## XPS 8910 設定と仕様

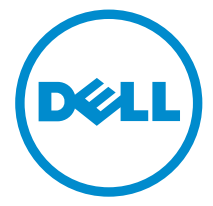

コンピュータモデル: XPS 8910 規制モデル: D24M 規制タイプ: D24M001

## メモ、注意、警告

- メモ: メモでは、コンピュータを使いやすくするための重要な情報を説明してい ます。
- 注意: 注意では、ハードウェアの損傷やデータの損失の可能性を示し、その問題 を回避するための方法を説明しています。
- 警告: 警告では、物的損害、けが、または死亡の原因となる可能性があることを △ 警告: ■ 」<br>示しています。

**©** 2016 Dell Inc. 無断転載を禁じます。この製品は、米国および国際著作権法、ならびに米国およ び国際知的財産法で保護されています。Dell、および Dell のロゴは、米国および / またはその他 管轄区域における Dell Inc. の商標です。本書で使用されているその他すべての商標および名称 は、各社の商標である場合があります。

2016-06

Rev. A00

# 目次

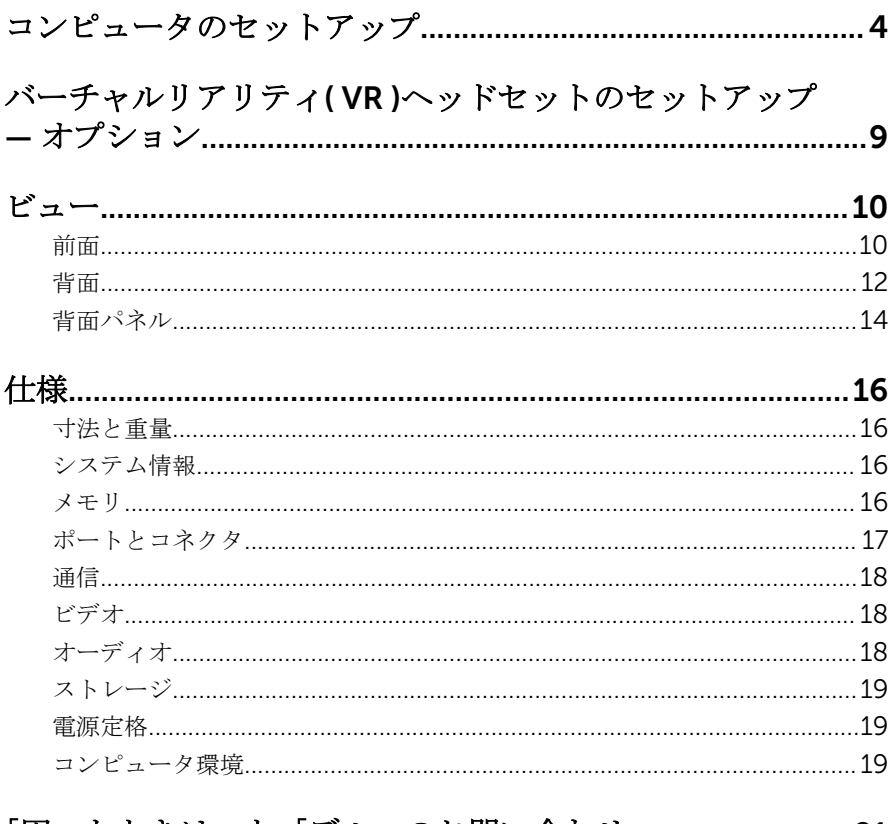

### 「困ったときは」と「デルへのお問い合わせ」.......................21

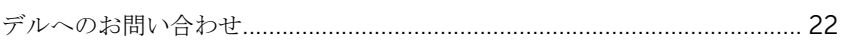

<span id="page-3-0"></span>コンピュータのセットアップ

1 キーボードとマウスを接続します。

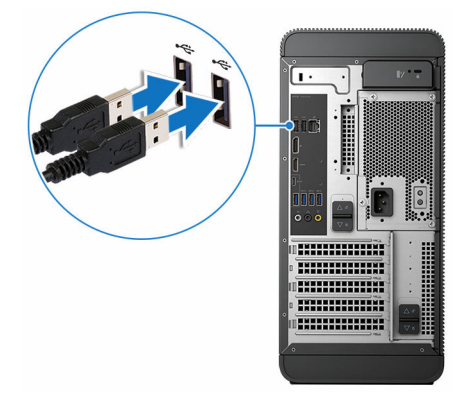

2 ネットワークケーブルを接続する (オプション)。

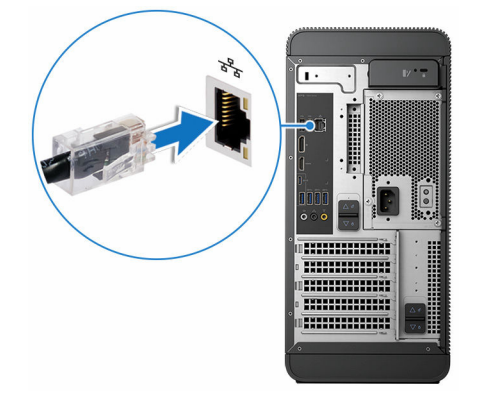

3 ディスプレイを接続します。

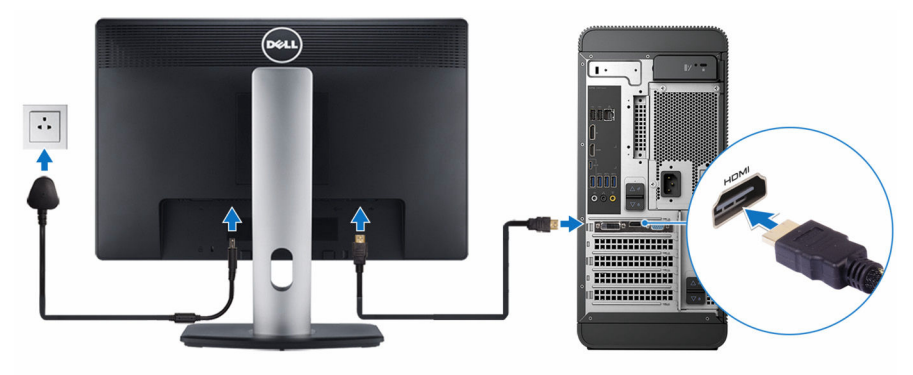

- メモ: 外付けグラフィックスカード搭載のコンピュータを注文した場 合、コンピュータの背面パネルの HDMI ポートとディスプレイポート はカバーされています。ディスプレイを外付けグラフィックスカード に接続します。
- 4 電源ケーブルを接続します。

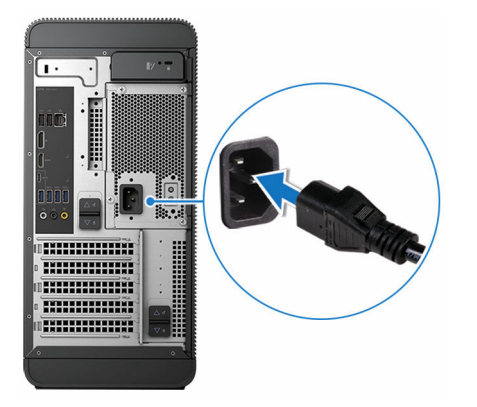

5 電源ボタンを押します。

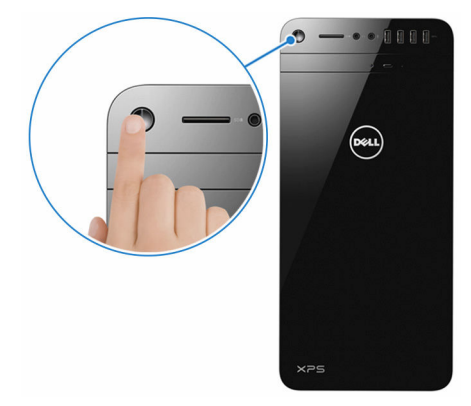

- 6 画面の手順に従って Windows セットアップを終了します。
	- a) セキュリティと Dell アップデートを有効にします。

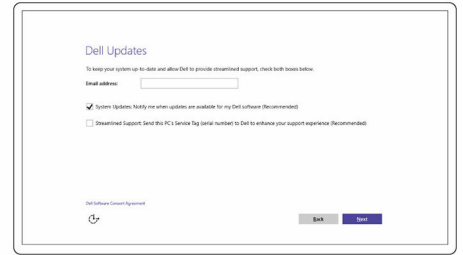

b) ワイヤレスネットワークに接続します。

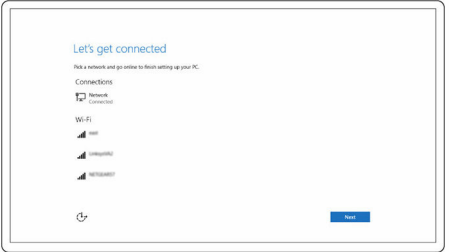

c) Microsoft アカウントにサインイン、または新しいアカウントを作成し ます。

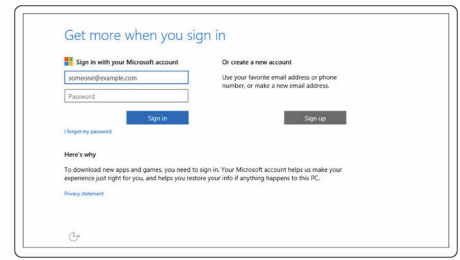

7 デスクトップ上の Dell リソースを探索します。

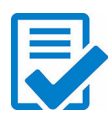

コンピュータを登録する

Dell へプルとサポート

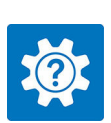

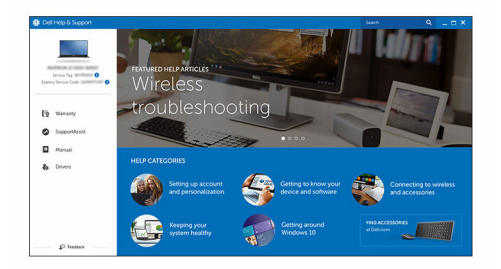

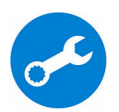

SupportAssist — コンピュータを確認してアップデート する

<span id="page-8-0"></span>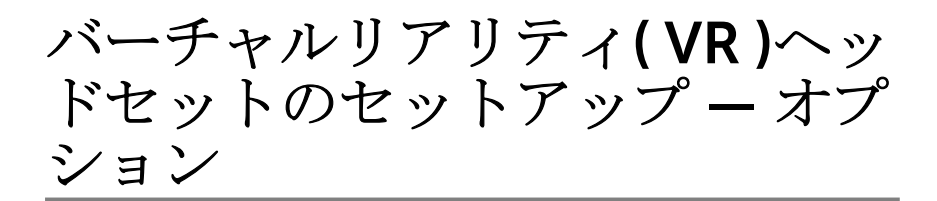

- 1 [www.dell.com/VRsupport](https://www.dell.com/VRsupport) で VR ヘッドセットのセットアップツールをダ ウンロードして実行します。
- 2 プロンプトが表示されたら、VR ヘッドセットをお使いのコンピュータの指 定された USB および HDMI ポートに接続します。

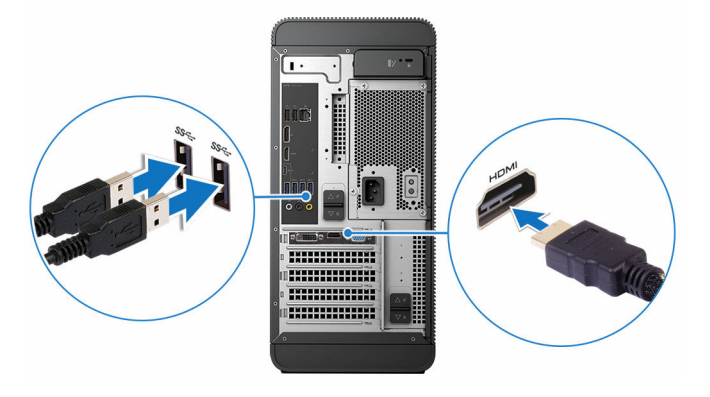

**■ メモ:** ヘッドセットを外付けグラフィックスカードの HDMI ポートに 接続し、ディスプレイをカードの使用可能なポートに接続します。

3 画面の指示に従ってセットアップを完了します。

## <span id="page-9-0"></span>ビュー

## 前面

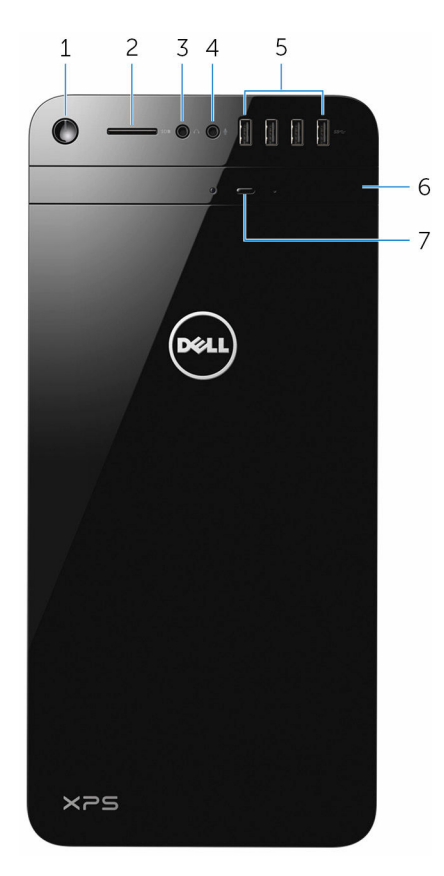

1 電源ボタン

コンピュータの電源がオフまたはスリープ状態の場合は、押すと電源がオ ンになります。

コンピュータの電源が入っている場合は、押すとコンピュータをシャット ダウンします。

4 秒間押し続けると、コンピュータを強制終了します。

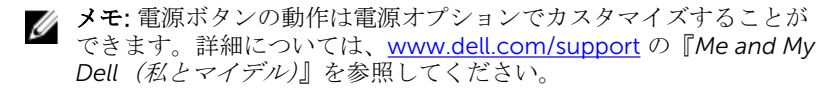

2 SD カードスロット

SD カードの読み取りと書き込みを行います。

3 ヘッドフォンポート

1組のヘッドフォンまたはスピーカーを接続します。

4 マイクポート

録音、音声通話、ビデオ通話などを行うための外部マイクを接続します。

5 USB 3.0  $\pi$ <sup>2</sup> –  $\cdot$  (4)

ストレージデバイス、プリンタなどの周辺機器を接続します。データ転送 速度は最大で 5 Gbps です。

#### 6 オプティカルドライブ(オプション)

CD および DVD の読み取りと書き込みを行います。

#### 7 オプティカルドライブ取り出しボタン

押すとオプティカルドライブからメディアを取り出します。

<span id="page-11-0"></span>背面

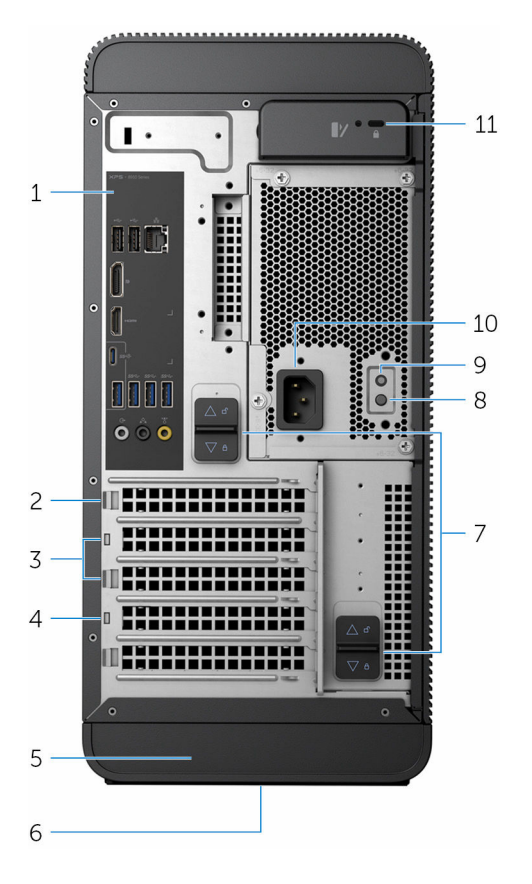

1 背面パネル

USB、オーディオ、ビデオ、その他各種デバイスを接続します。

#### 2 PCI-Express x16(グラフィックススロット 1)

グラフィックス、オーディオ、またはネットワークカードなどの PCI-Express カードを接続して、コンピュータの機能を強化します。 最適なグラフィックスパフォーマンスのため、グラフィックスカードを接 続する場合は、このスロットを使用します。

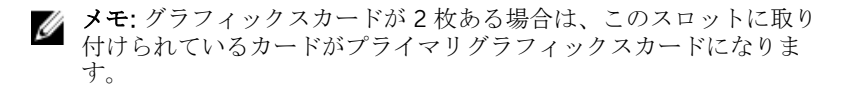

#### 3 PCI-Express x1 スロット(2)

グラフィックス、オーディオ、またはネットワークカードなどの PCI-Express カードを接続して、コンピュータの機能を強化します。

#### 4 PCI Express x4 スロット

グラフィックス、オーディオ、またはネットワークカードなどの PCI-Express カードを接続して、コンピュータの機能を強化します。

#### 5 サービスタグラベル

デルへのお問い合わせに必要なサービスタグおよびエクスプレスサービス コードを記載しています。

#### 6 規制ラベル

お使いのコンピュータについての規制情報が含まれます。

#### 7 電源装置ユニットリリースラッチ(2)

電源装置ユニットをコンピュータから取り外すことができます。

#### 8 電源ライト

電源の状態を示します。

#### 9 電源装置診断ボタン

押して電源の状態を確認します。

#### 10 電源ポート

電源ケーブルを接続してコンピュータに電源を供給します。

#### 11 セキュリティケーブルスロット

セキュリティケーブルを接続してコンピュータが無断で動かされるのを防 ぎます。

<span id="page-13-0"></span>背面パネル

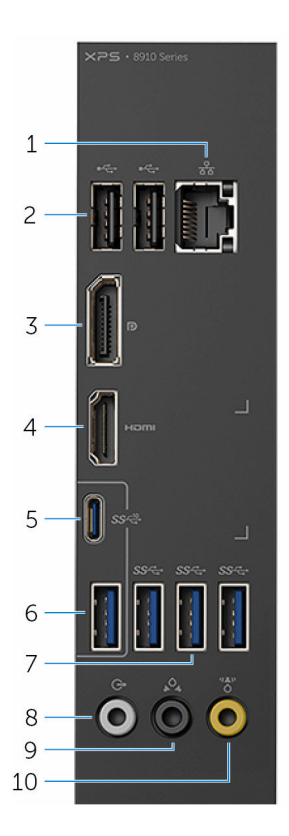

#### 1 ネットワークポート

ルーターまたはブロードバンドモデムから Ethernet (RJ45) ケーブルを接 続し、ネットワークまたはインターネットアクセスを可能にします。 コネクタの隣にある 2 つのライトは、接続の状態とネットワークの動作を 示します。

2 USB 2.0 ポート(2)

ストレージデバイス、プリンタなどの周辺機器を接続します。データ転送 速度は最大で 480 Mbps です。

3 ディスプレイポート

外部ディスプレイまたはプロジェクタを接続します。

イモ: 外付けグラフィックスカード搭載のコンピュータを注文した場 合、コンピュータの背面パネルにある DisplayPort にはカバーがつい ています。ディスプレイをお使いのコンピュータの外付けグラフィ ックスカードに接続します。

4 HDMI ポート

テレビ、または別の HDMI 入力対応デバイスを接続します。ビデオおよび オーディオ出力を提供します。

メモ: 外付けグラフィックスカード搭載のコンピュータを注文した場 M 合、コンピュータの背面パネルにある HDMI ポートにはカバーがつい ています。ディスプレイをお使いのコンピュータの外付けグラフィ ックスカードに接続します。

5 USB 3.1 Type-C ポート

外付けストレージデバイス、プリンタ、外付けディスプレイなどの周辺機 器を接続します。データ転送速度は最大で 10 Gbps です。

6 USB 3.1 ポート

ストレージデバイス、プリンタなどの周辺機器を接続します。データ転送 速度は最大で 10 Gbps です。

7 USB 3.0 ポート(3)

ストレージデバイス、プリンタなどの周辺機器を接続します。データ転送 速度は最大で 5 Gbps です。

8 前面 L/R サラウンドライン出力ポート

スピーカーやアンプなどのオーディオ出力デバイスを接続します。5.1 ch スピーカーの設定で、前面の左右のスピーカーを接続します。

9 後部 L/R サラウンドポート

スピーカーやアンプなどのオーディオ出力デバイスを接続します。5.1 ch スピーカーの設定で、後部の左右のスピーカーを接続します。

#### 10 センター/サブウーハー LFE サラウンドポート

サブウーハーを接続ます。

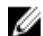

メモ: スピーカーのセットアップの詳細については、スピーカーに付 **■ メモ**: メヒール・ッ<sub>レント</sub>ン<br>■ 属のマニュアルを参照してください。

## <span id="page-15-0"></span>仕様

## 寸法と重量

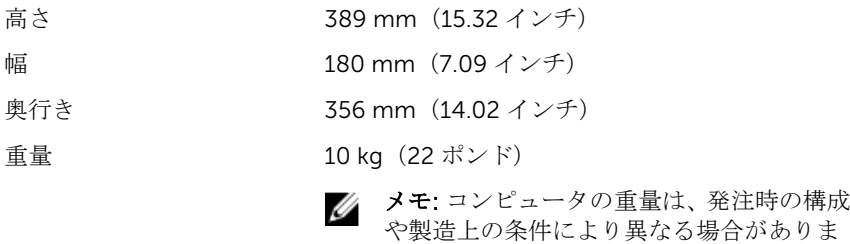

す。

### システム情報

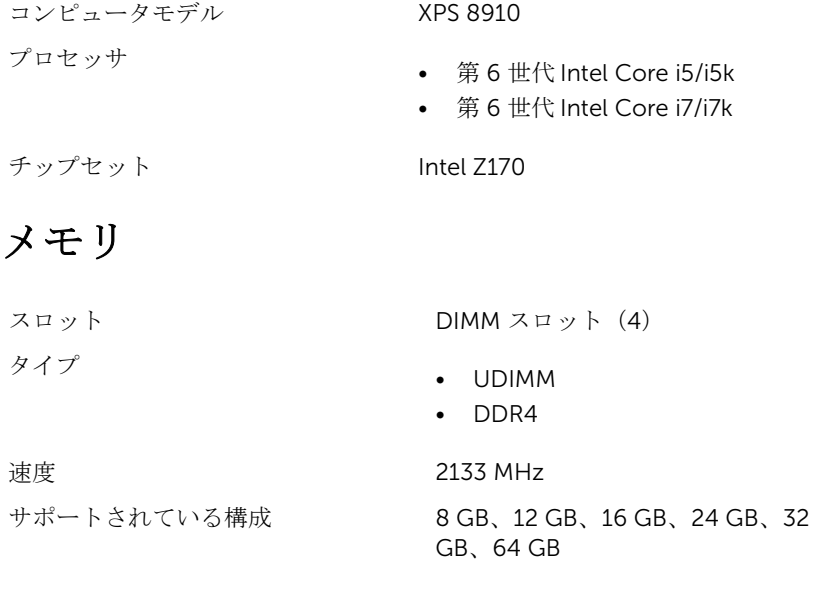

### <span id="page-16-0"></span>ポートとコネクタ

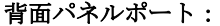

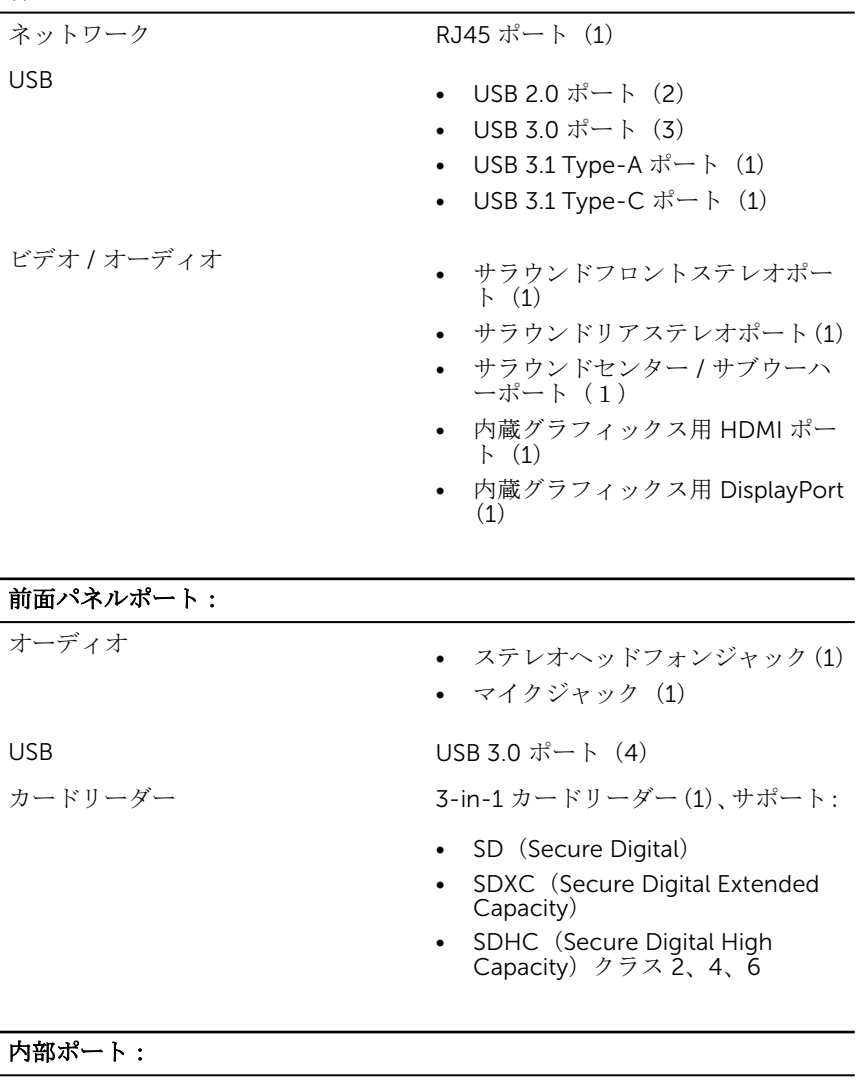

- PCIe スロット PCIe x16 カードスロット(1)
	- PCIe x1 カードスロット (2)

<span id="page-17-0"></span>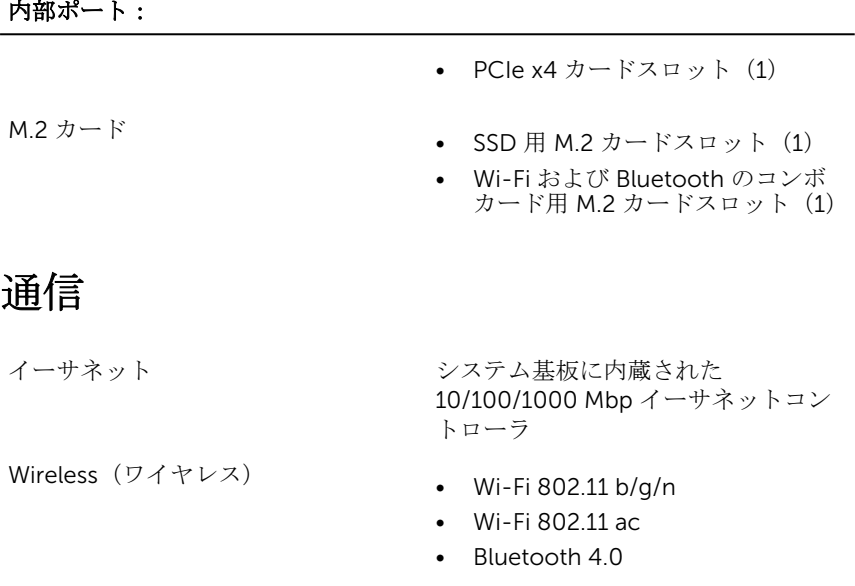

### ビデオ

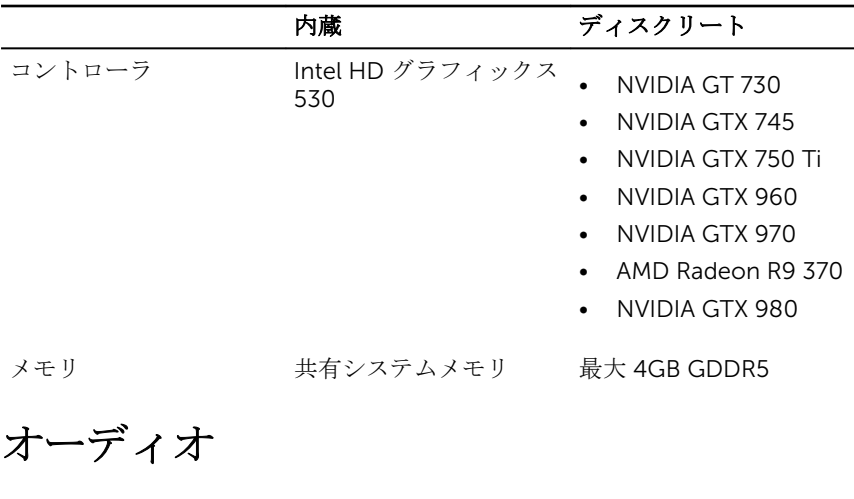

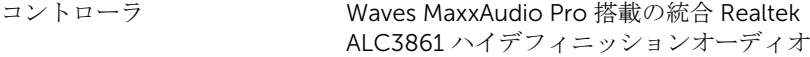

### <span id="page-18-0"></span>ストレージ

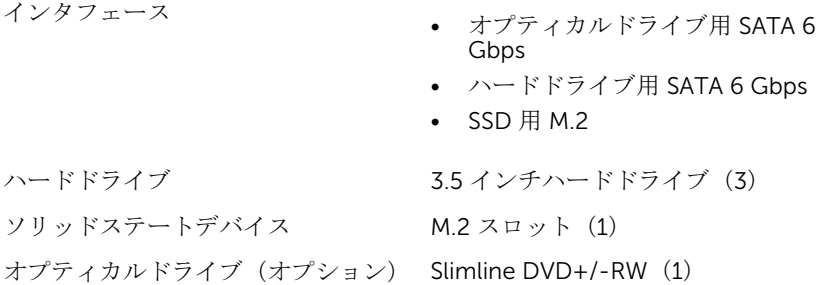

### 電源定格

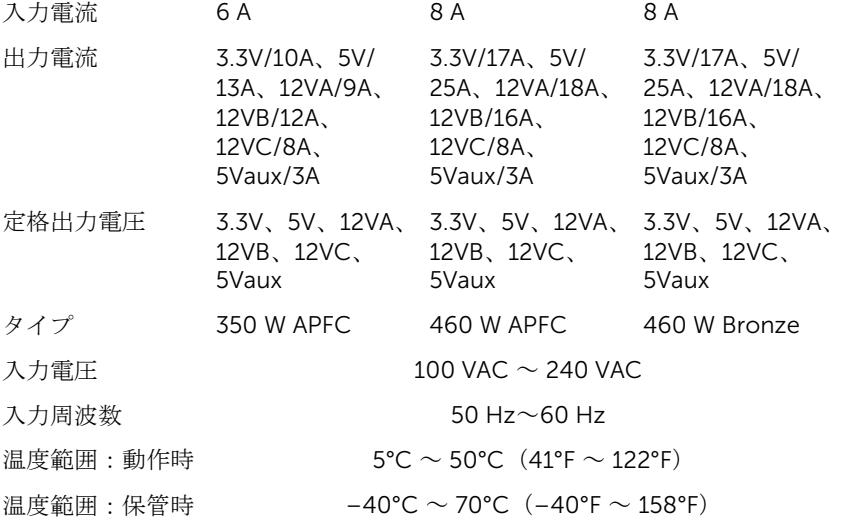

### コンピュータ環境

空気汚染物質レベル: G2 (ISA-S71.04-1985 が定める規定値以内)

#### 動作時 保管時

温度範囲 5 ~ 35℃ (41 ~ 95°F) -40~65°C (-40~149°F)

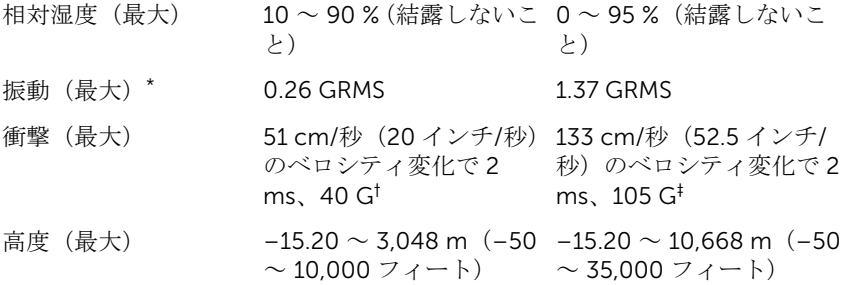

\* ユーザー環境をシミュレートするランダム振動スペクトラムを使用して測定。

† ハードドライブの使用中に、2 ミリ秒のハーフサインパルスを使用して測定。

<span id="page-20-0"></span>「困ったときは」と「デルへのお 問い合わせ」

### セルフヘルプリソース

セルフヘルプリソースを使って Dell の製品とサービスに関するヘルプ情報を取 得できます。

Dell 製品とサービスに関する情報は [www.dell.com](http://www.dell.com/)

Windows 8.1 および Windows 10 Dell へプルとサポート アプリ

Windows 8、Windows 8.1、および Windows 10 のヘルプへのアクセス

オペレーティングシステムのオンライ <u>[www.dell.com/support/windows](http://www.dell.com/support/windows)</u> ンヘルプ

トラブルシューティング情報、ユーザ [www.dell.com/support](http://www.dell.com/support) ーズガイド、セットアップ方法、製品 仕様、テクニカルサポートブログ、ド ライバ、ソフトウェアのアップデート などは

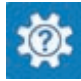

Windows 10 またのは おめに アプリ

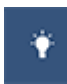

Windows 8.1 2008 スルプとヒントアプリ

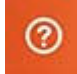

Windows サーチに、 Help and Support と入力し、<Enter> を押しま す。

Windows 7 のヘルプへのアクセス スタート→ヘルプとサポートの順に クリックします。

[www.dell.com/support/linux](http://www.dell.com/support/linux)

<span id="page-21-0"></span>詳細は、オペレーティングシステム、 <u>www.dell.com/support/manuals</u>の コンピュータの設定と使用、データの *『私とマイデル』*を参照してください。 バックアップ、診断などの詳細は

### デルへのお問い合わせ

販売、テクニカルサポート、カスタマーサービスに関するデルへのお問い合わせ は、[www.dell.com/contactdell](http://www.dell.com/contactdell) を参照してください。

- メモ: 各種サービスのご提供は国や製品によって異なり、国によってはご利 用いただけないサービスもございます。
- メモ: お使いのコンピュータがインターネットに接続されていない場合は、 購入時の納品書、出荷伝票、請求書、またはデルの製品カタログで連絡先 をご確認ください。